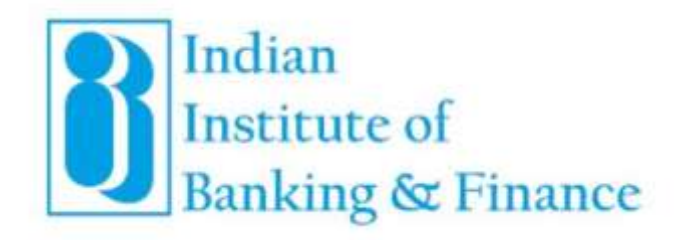

# User Manual for International Registration: Climate Risk & Sustainable Finance (Foundation) in Self-Paced E-Learning Mode

INDIAN INSTITUTE OF BANKING & FINANCE

(An ISO 9001 - 2008 CERTIFIED ORGANISATION)

Kohinoor City, Commercial-II, Tower-1, 2nd Floor, Kirol Road, Kurla (West), Mumbai - 400 070 Website: www.iibf.org.in

### Table of Contents

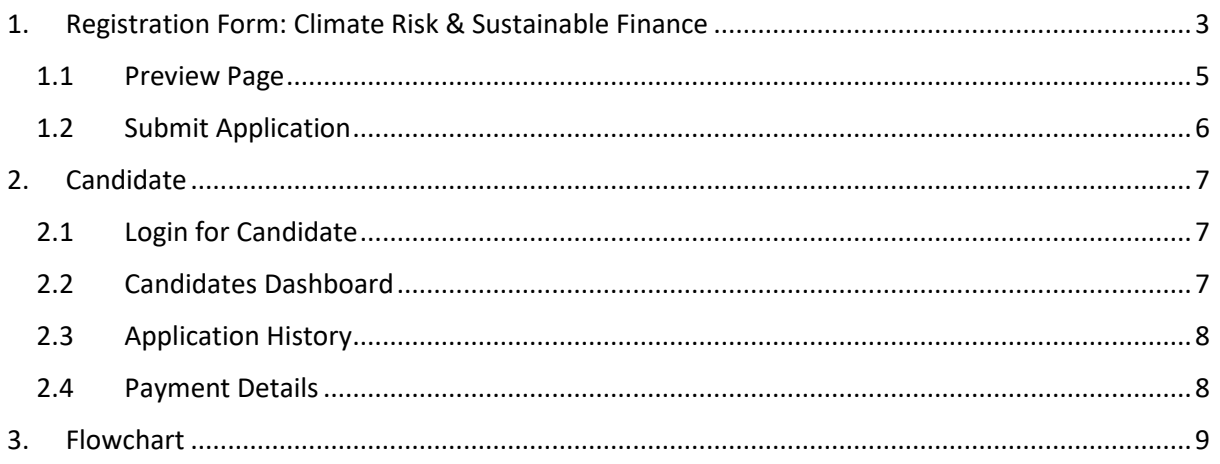

# <span id="page-2-0"></span>1. Registration Form: Climate Risk & Sustainable Finance

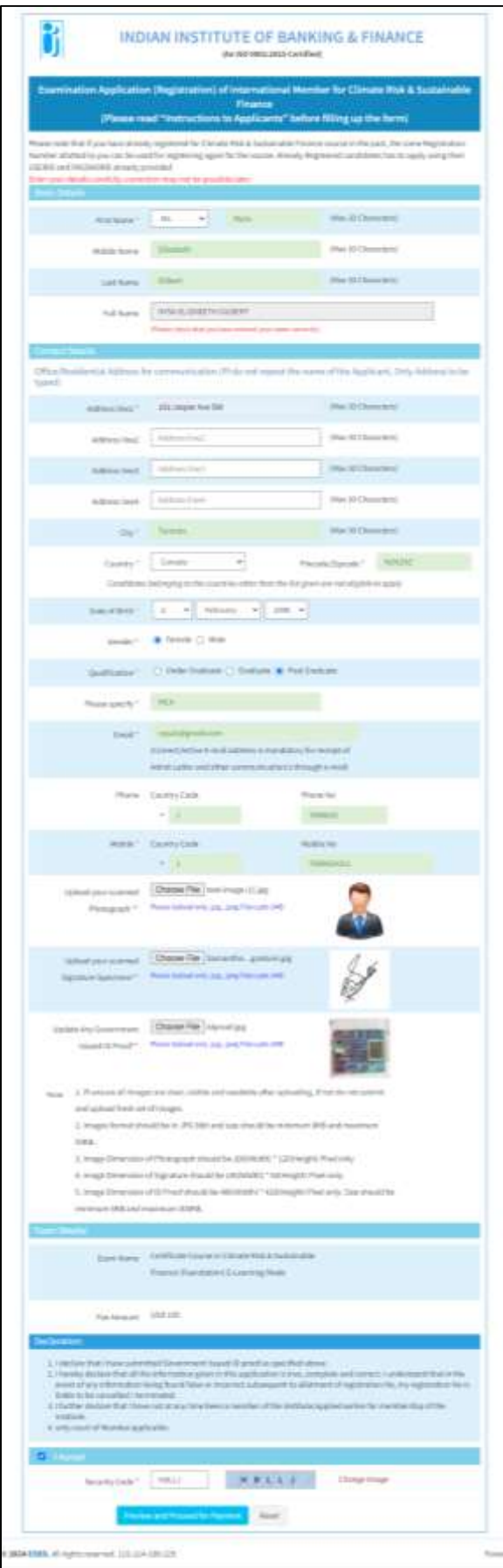

**Screen 1: Registration Form**

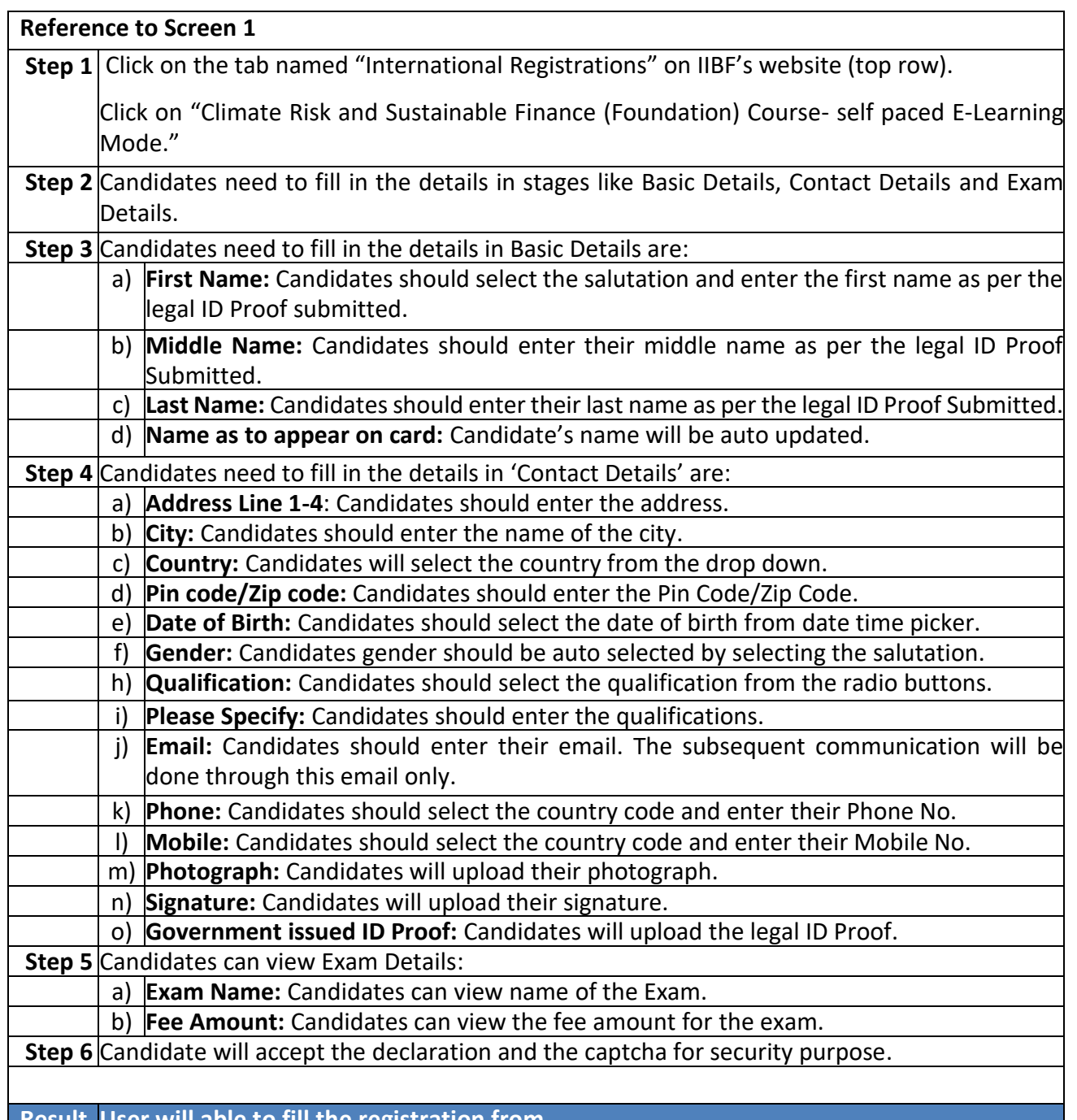

**Result User will able to fill the registration from.**

<span id="page-4-0"></span>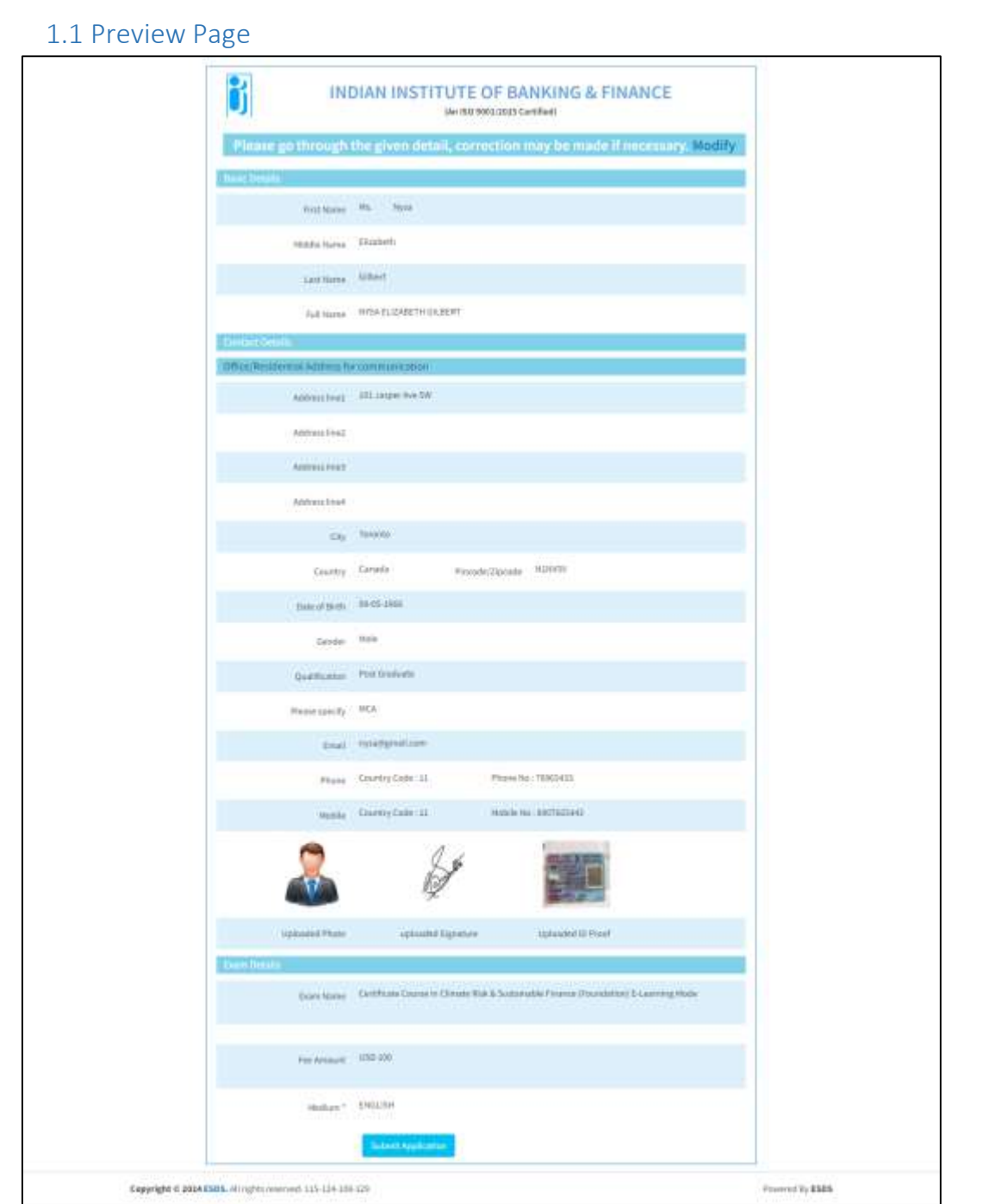

**Screen 2: Preview Page**

## **Reference to Screen 2 Step 1** Candidates can check if entered details are accurate or not before applying for the payment. **Result Candidates can view the information and proceed for the payment.**

# <span id="page-5-0"></span>1.2 Submit Application h INDIAN INSTITUTE OF BANKING & FINANCE [An ISO 9003:2015 Certified] Examination Application (Registration) for Non-Member International category candidates Thank You, You have successfully submitted application. To Update Payment Details use Number 8000005 and password y39bmAYS Capyright @ 2024 ESDS. All rights reserved: 115-134-105-129 Popular Dy ESDS

**Screen 3: Submit Application**

Candidates can view the details on screen and in the email subsequently received:

- 1. Username
- 2. Password

Candidates may kindly record and keep the User ID and Password safely.

On successful completion of the application, the candidate will receive a mail from IIBF with the details of payment to be remitted to the Institute along with the proforma invoice. On the basis of the mail and the invoice, the candidate need to visit their bank and remit the examination fee amounting to USD 100 to IIBF as per the bank details mentioned in the Acknowledgement mail. The charges for remittance need to borne by the candidate only, i.e. the candidates must bear the foreign bank charges for the outward remittance and indicate the same to their bank.

Once the remittance has been successfully completed, the details need to updated in the Candidate Login as mentioned below. The Institute will verify all the details filled in by the candidate and check the payment status. On successful registration and payment confirmation, the course access will be activated in the Learning Management System (LMS) and login credentials will be mailed to the candidate.

### <span id="page-6-1"></span><span id="page-6-0"></span>2. Candidate

2.1 Login for Candidate

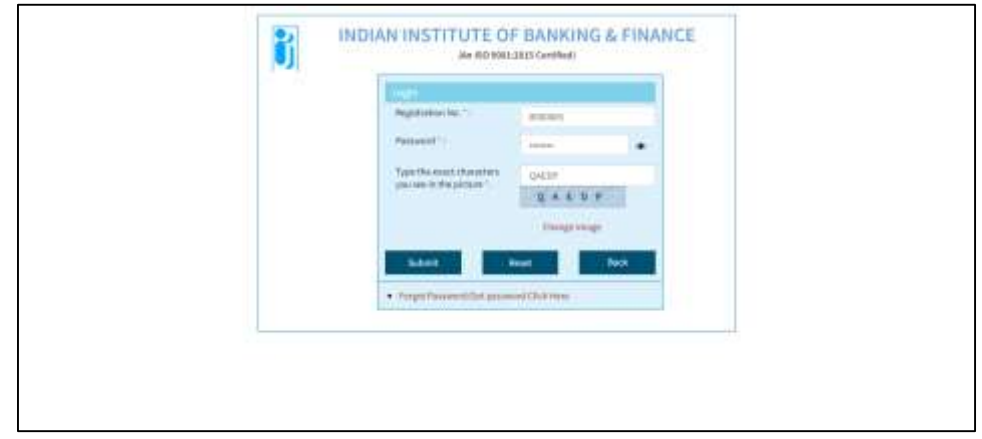

**Screen 4: Login for Candidate**

| <b>Reference to Screen 4</b> |                                                     |
|------------------------------|-----------------------------------------------------|
|                              | <b>Step 1</b> Candidates should enter the username. |
|                              | Step 2 Candidates should enter the password.        |
|                              | <b>Step 3</b> Candidates should enter the captcha.  |
|                              |                                                     |
|                              | Result Candidates will able to login.               |

#### <span id="page-6-2"></span>2.2 Candidates Dashboard

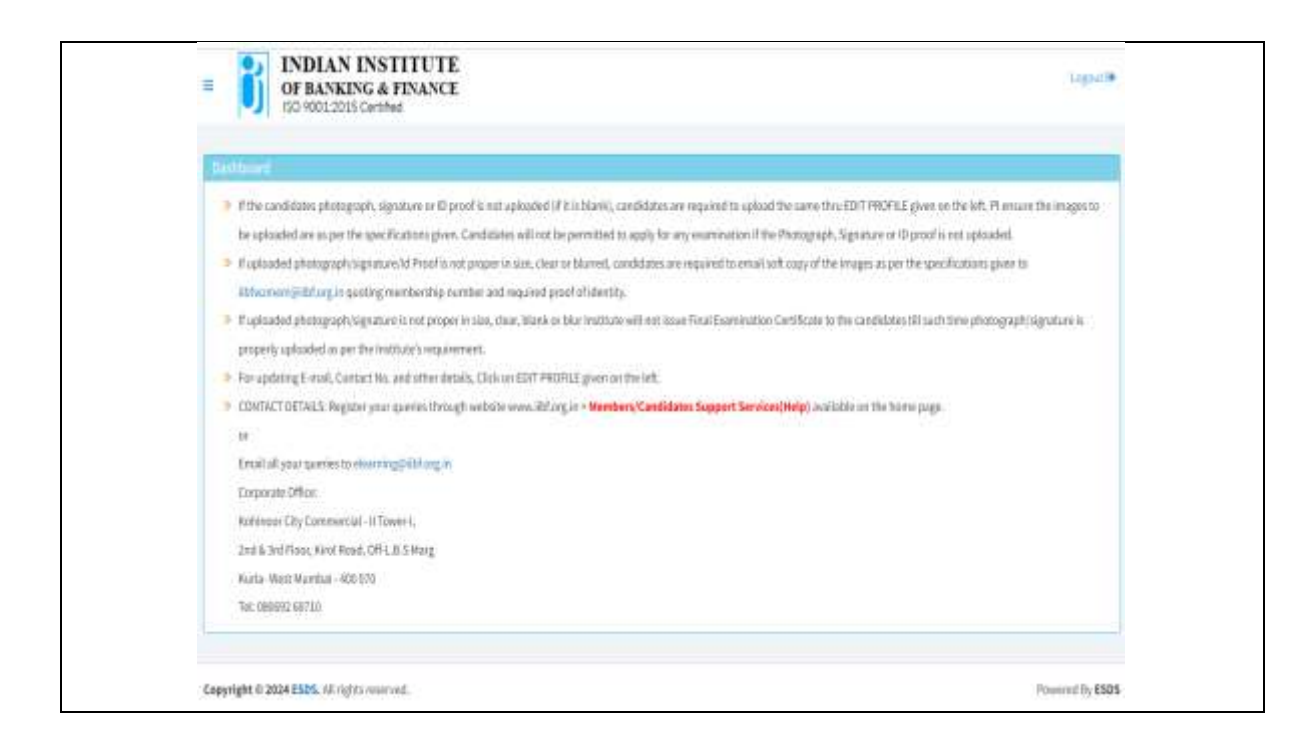

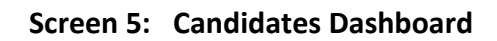

## **Reference to Screen 5 Step 1** Candidates can view application history or logout. **Result Candidates will view dashboard.**

#### 2.3 Application History

<span id="page-7-0"></span>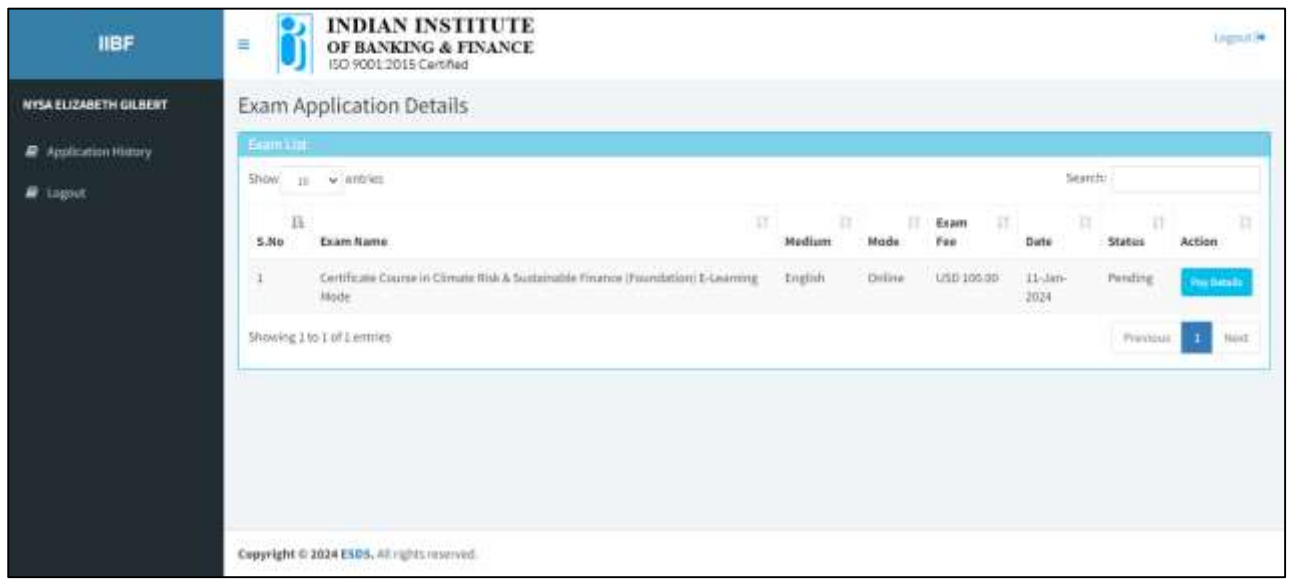

#### **Screen 6: Application History**

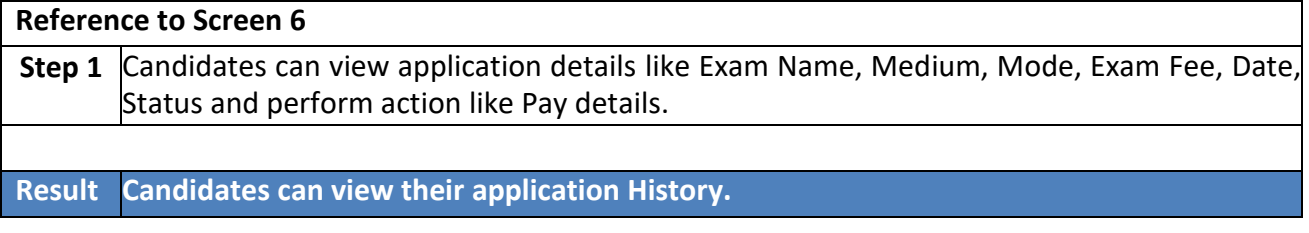

#### <span id="page-7-1"></span>2.4 Payment Details

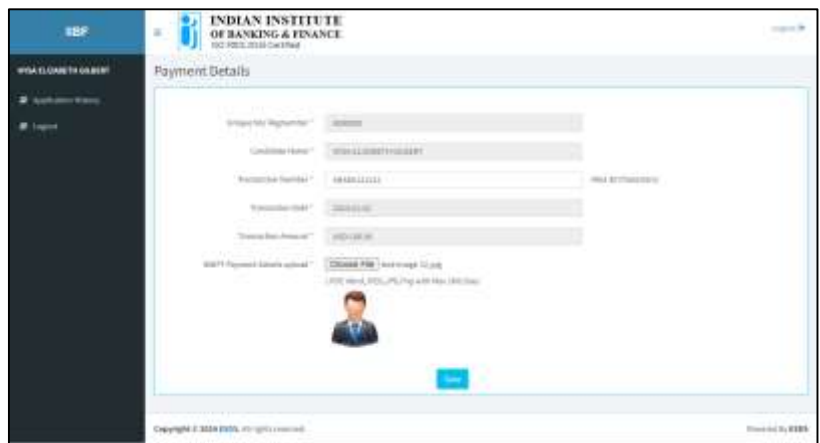

**Screen 7: Payment Details**

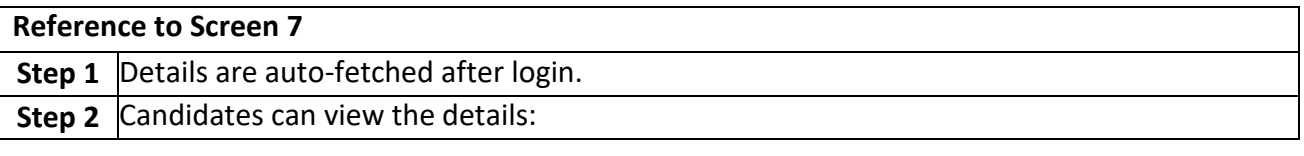

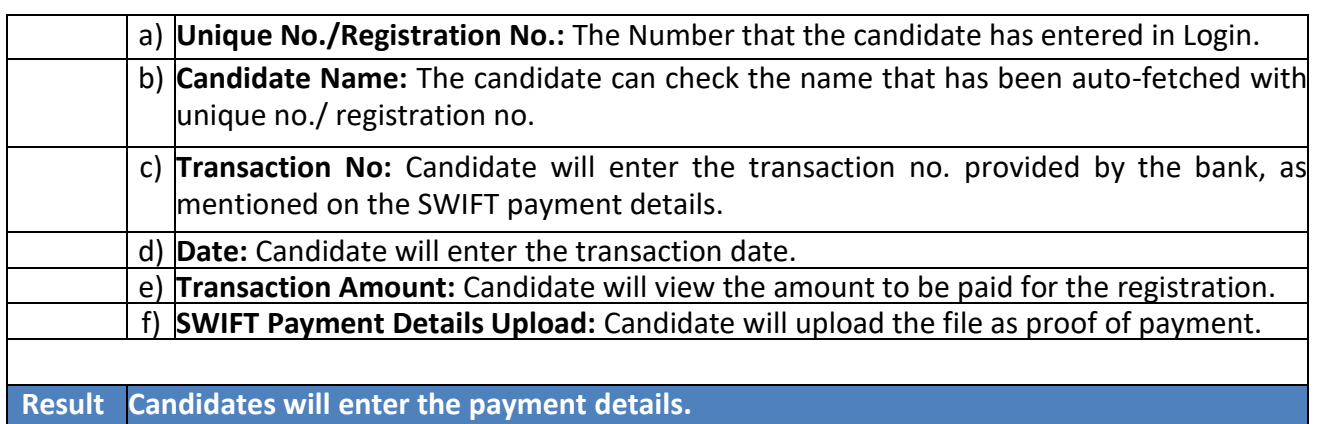

### <span id="page-8-0"></span>3. Flowchart

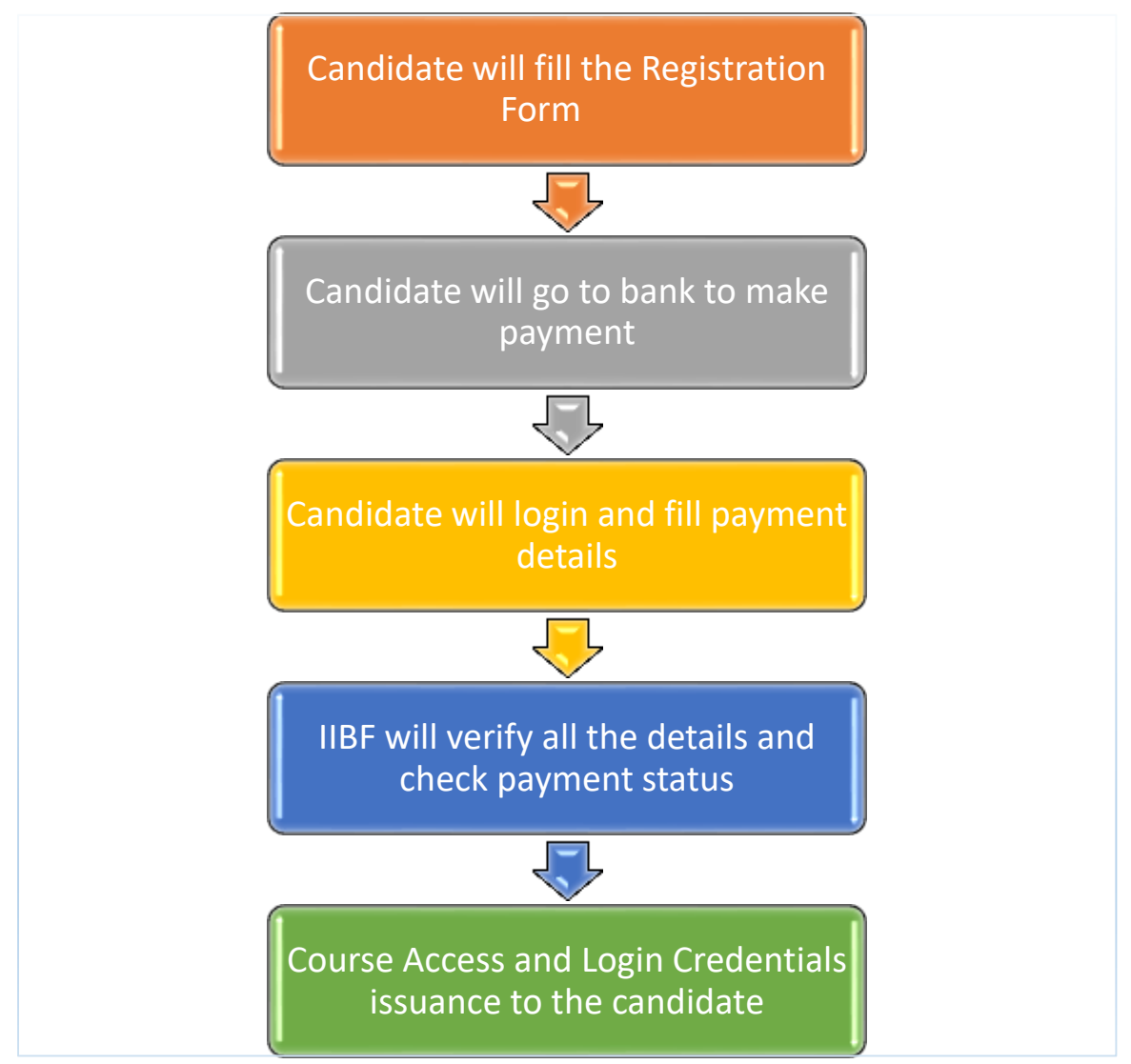